## 請啟用本校電子郵件信箱公告

**(s/g+**學號**@cycu.edu.tw)**

由於近日時常發生 Gmail 信箱收不到本校信箱發出的郵件,為避 免錯失本系及師長們的重要訊息,本系重要消息將寄至同學們之校內 信箱 「cycu.edu.tw」, 請各位同學啟用校內信箱, 並時常收信。

一、 「啟用校內信箱」之操作步驟

(1) 中原 e 點靈/電算中心/web-mail 電子郵件/登入 or 首次啟

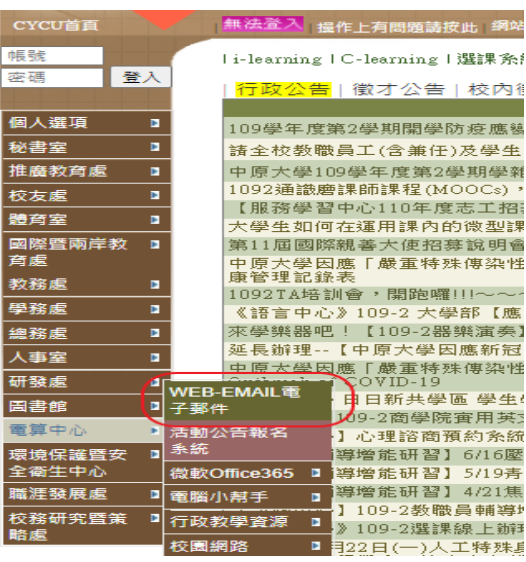

用,如以下圖示:

(2) 登入

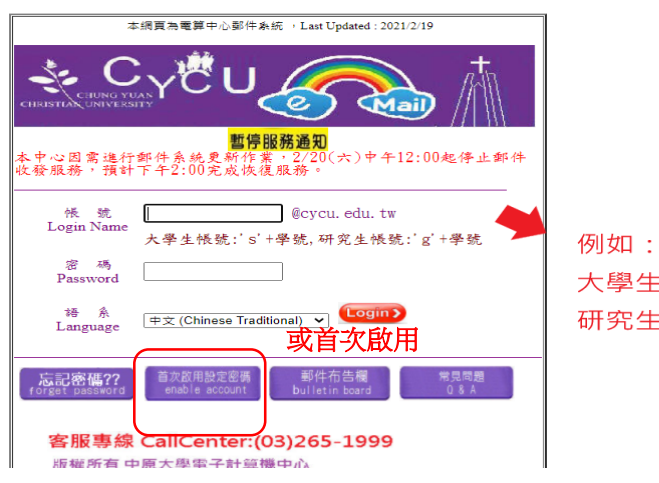

大學生→s10345000 研究生→g10395000

 $(3)$ 首次啟用畫面:

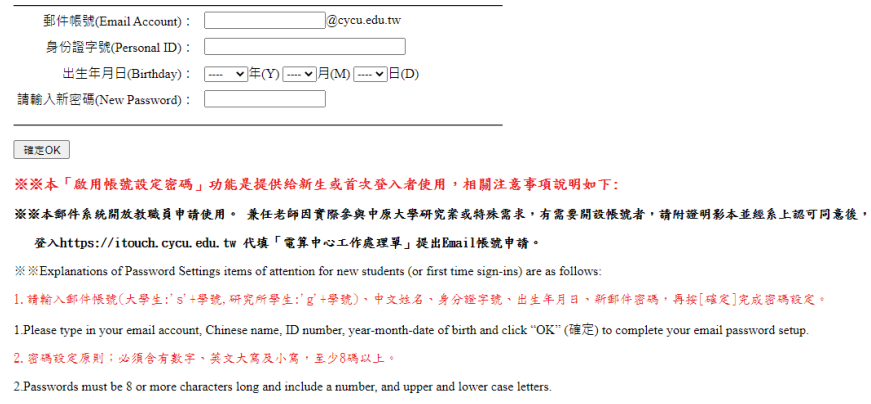

3. 身分證字號輸入:

 $3$  .<br>Identification number input:  $% \left\vert \left( \mathbf{r}_{1},\mathbf{r}_{2},\mathbf{r}_{3}\right) \right\rangle$ 

 $(1)$  $105$ 學年度第 $1$ 學期 $(\diamondsuit)$ 以前入學的陸生、僑生、外籍生,請輸入生日西元8碼 $(\,$ 範例: $19960225)\,$ 。

(1) Applicable for students, including Overseas Chinese students, Mainland China students, and international students, who had enrolled in the Summer semester 2016 and before;

二、 Gmail 信箱可能將校內郵件判斷為垃圾信件,請依以下步驟至 垃圾郵件操作。

(1)請先打開 Gmail,並到你的垃圾郵件夾,找到你要處理的郵件

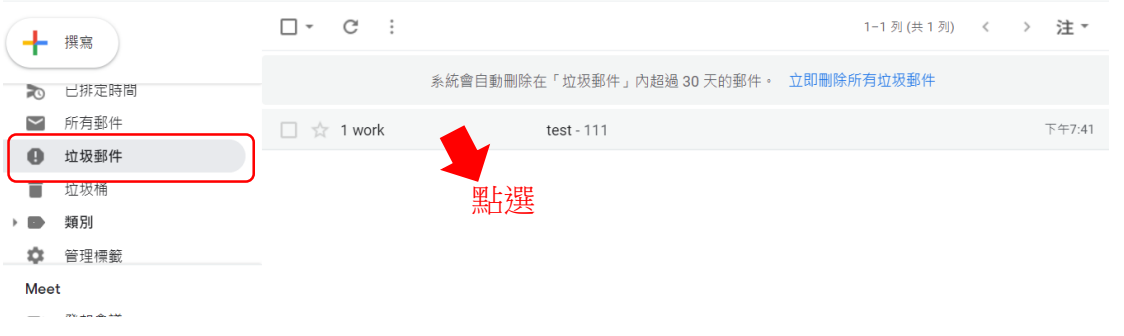

(2)點擊上方的「回報為非垃圾郵件」

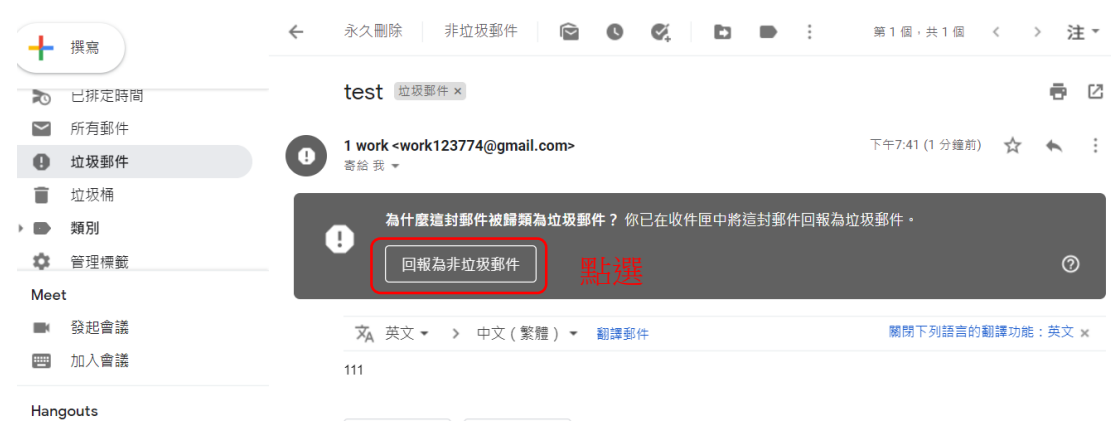

三、 避免 Gmail 信箱再次將本校郵件判斷為垃圾信件,請依以下

方式設定建立電子郵件篩選規則:

(1)開啟 Gmail 信箱,依序按一下右上方的「設定」齒輪圖示並

點選[查看所有設定]

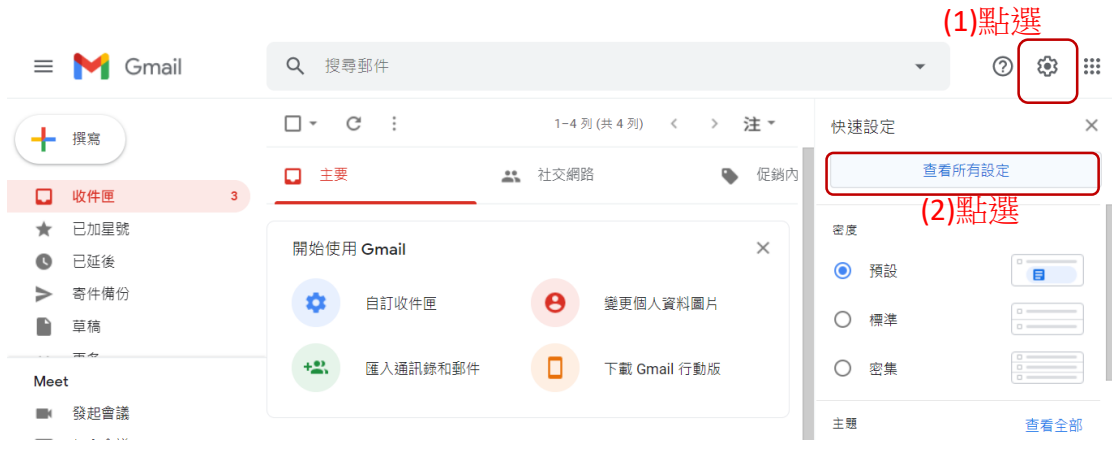

(2)按一下 [篩選器和封鎖的地址],再按一下 [建立新篩選器]

|                          | 撰寫                               |   | (3)點選<br>設定                                                              | 注、 |
|--------------------------|----------------------------------|---|--------------------------------------------------------------------------|----|
|                          |                                  |   | 篩選器和封鎖的地址<br>收件匣<br>帳戶和匯<br>轉寄和 POP/IMAP 外掛程式<br>一般設定<br>標籤<br>即時通訊和視訊會議 |    |
| L.                       | 收件匣                              | 3 | 離線設定 背景主題<br>進階                                                          |    |
| ÷                        | 已加星號                             |   |                                                                          |    |
| Q                        | 已延後                              |   | 所有外來郵件都將套用下列篩選器:                                                         |    |
|                          | 寄件備份                             |   | (4)點選<br>選取:全選,全不選<br>刪除<br>匯出                                           |    |
| n                        | 草稿<br>$\equiv$ $\leftrightarrow$ |   | 建立新篩選器<br>匯入篩選器                                                          |    |
| Meet                     |                                  |   | 下列電子郵件地址已遭封鎖。這些地址寄來的郵件會顯示在「垃圾郵件」中:                                       |    |
|                          | 發起會議                             |   | 您目前尚未封鎖任何地址。                                                             |    |
| 罒                        | 加入會議                             |   | 選取:全選,全不選                                                                |    |
| $\overline{\phantom{a}}$ | Hangouts                         |   | 解除封鎖所選地址                                                                 |    |

(3)在寄件者欄位中輸入@cycu.edu.tw,再按一下[建立新篩選

器]。

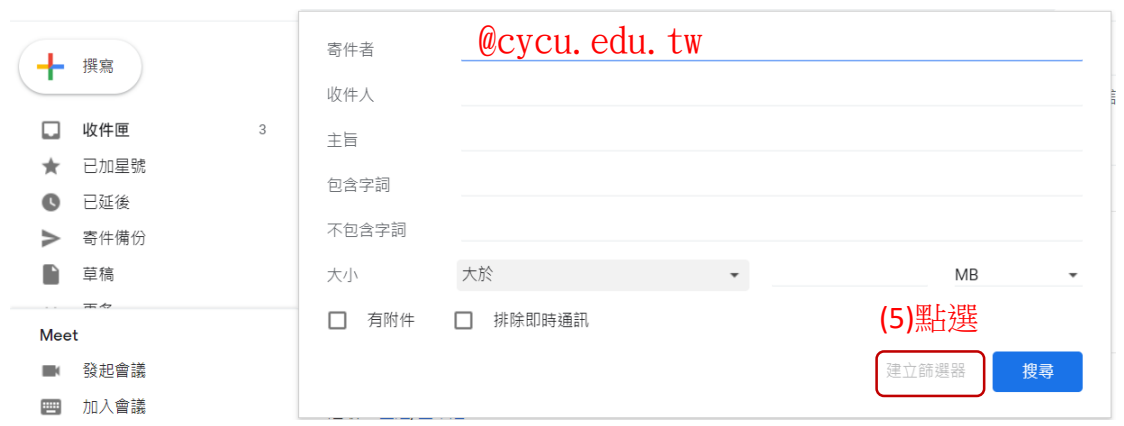

## (4)勾選 [永不移至垃圾郵件],再按一下 [建立新篩選器]。

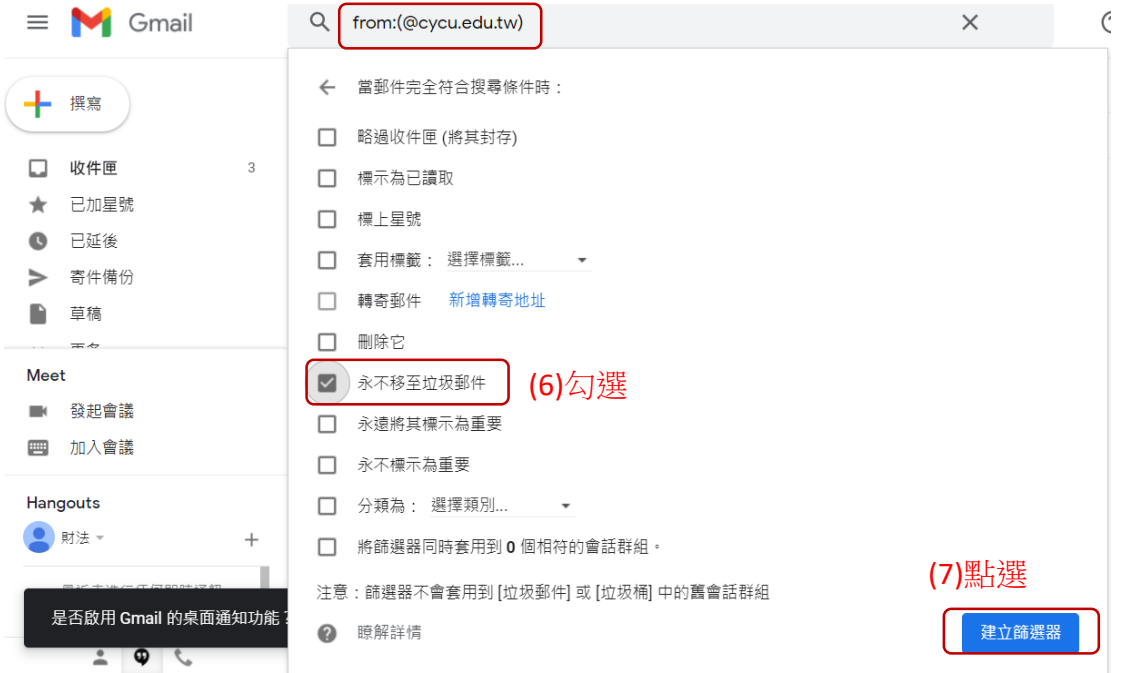

## (5)結束。

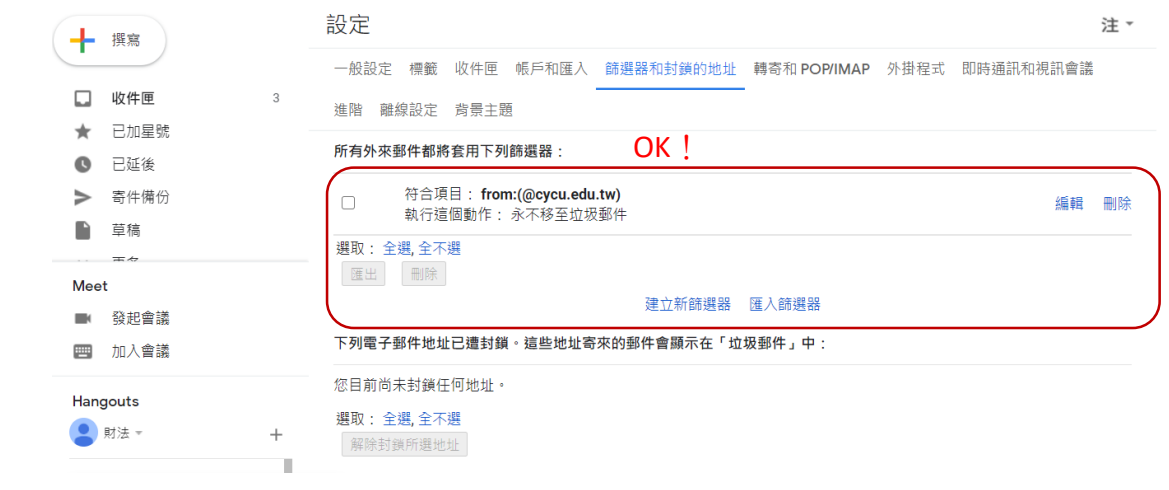